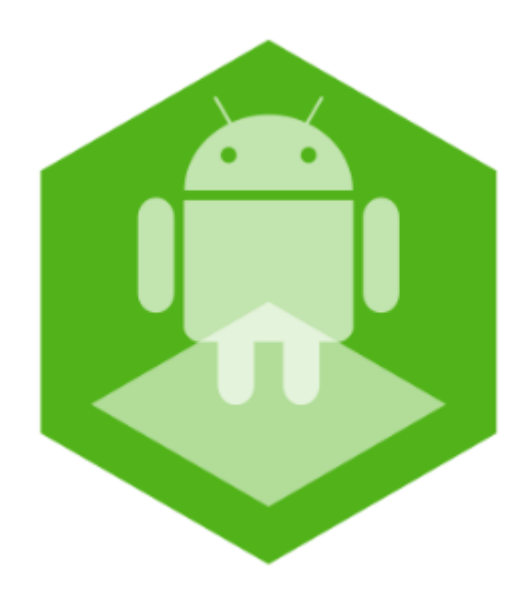

# Мобильное приложение Axxon Face на базе операционной системы Android. Руководство пользователя

Обновлено 01/09/2020

# Содержание

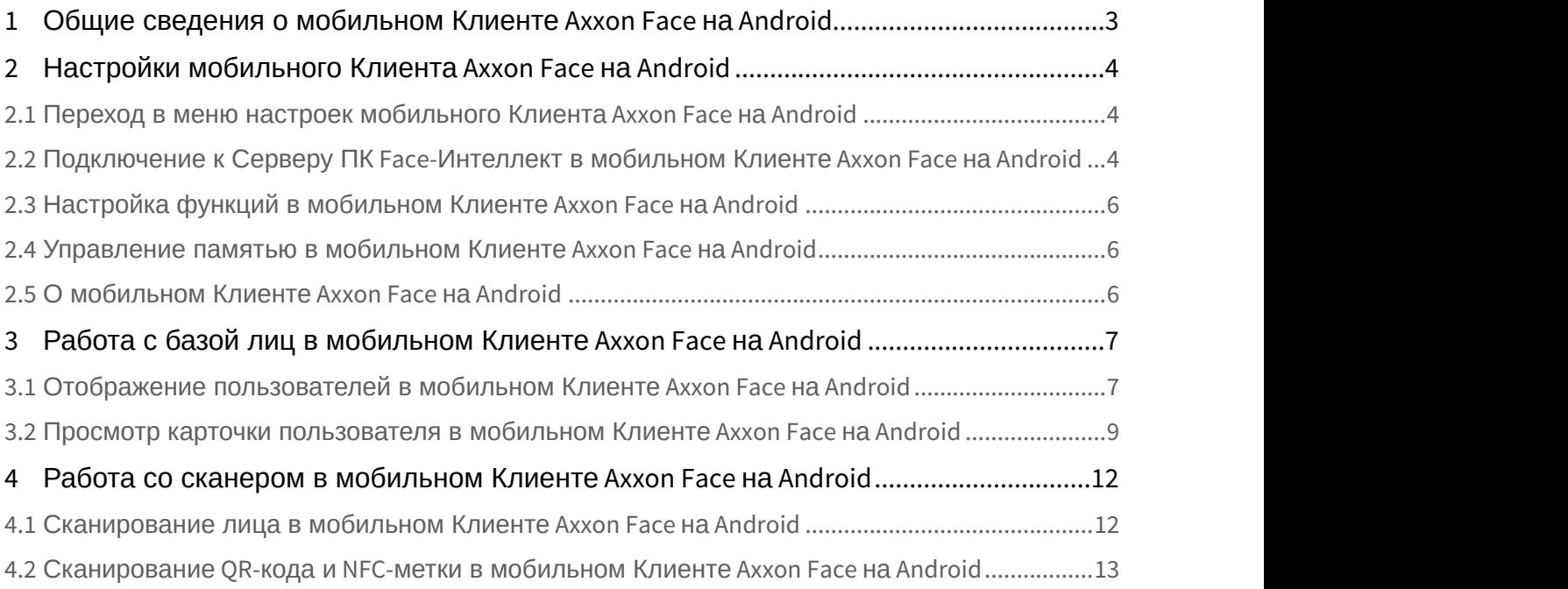

### <span id="page-2-0"></span>1 Общие сведения о мобильном Клиенте Axxon Face на Android

Мобильное приложение Axxon Face на базе операционной системы Android (версии 5.0 и выше) доступно бесплатно в [Google Play](https://play.google.com/store/apps/details?id=com.axxonsoft.axxon_face&hl=ru).

Цель приложения - организация мобильной точки контроля личности гостя и его прав на проход/присутствие на объекте/мероприятии.

Приложение позволяет находить пользователя в базе лиц ПК Face-*Интеллект* по его фотографии, сделанной при помощи мобильного устройства, а также получать эти данные путем считывания QR-кода, NFC-метки или открытия ссылки.

Основные возможности:

- распознавание пользователя по фотографии (распознавание выполняется на сервере ПК Face-*Интеллект* путем сравнения лица на фотографии с лицами, хранящимися в предварительно сформированной базе лиц) и отображение карточки соответствующего пользователя;
- отображение всех пользователей в базе лиц ПК Face-*Интеллект*, к которым есть доступ, а также поиск/ фильтрация пользователей по любому из полей в базе;
- считывание QR-кода, NFC-метки для отображения карточки соответствующего пользователя;
- функция "Поделиться" для карточки пользователя (можно поделиться ссылкой, по которой будет открываться карточка пользователя на другом устройстве при наличии доступа к базе лиц ПК Face-*Интеллект*).

## <span id="page-3-0"></span>2 Настройки мобильного Клиента Axxon Face на Android

### <span id="page-3-1"></span>2.1 Переход в меню настроек мобильного Клиента Axxon Face на Android

Для перехода в меню настроек необходимо перейти на вкладку **Настройки**.

 $\frac{1}{2}$ 

 $\coloneqq$ 

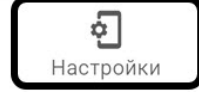

### <span id="page-3-2"></span>2.2 Подключение к Серверу ПК Face-Интеллект в мобильном Клиенте Axxon Face на Android

Перед подключением к Серверу ПК Face-*Интеллект* необходимо выполнить следующие действия:

- 1. Выполнить настройку ПК Face-*Интеллект* согласно официальной [документации](https://doc.axxonsoft.com/confluence/pages/viewpage.action?pageId=184383980). Также в ПК Face-*Интеллект* на панели настройки объекта **Канал распознавания** должен быть установлен флажок **Генерировать событие о распознавании** (см. [Активация модулей и каналов в ПК](https://doc.axxonsoft.com/confluence/pages/viewpage.action?pageId=184384068) [Face-](https://doc.axxonsoft.com/confluence/pages/viewpage.action?pageId=184384068)[Интеллект](https://doc.axxonsoft.com/confluence/pages/viewpage.action?pageId=184384068)).
- 2. Выполнить настройку Web-сервера (см. [Настройка модуля](https://doc.axxonsoft.com/confluence/pages/viewpage.action?pageId=136938366) [Web-](https://doc.axxonsoft.com/confluence/pages/viewpage.action?pageId=136938366)[сервер](https://doc.axxonsoft.com/confluence/pages/viewpage.action?pageId=136938366)).

#### **Примечание**

Для подключения к демо-Серверу ПК Face-*Интеллект* необходимо указать следующие данные:

- 1. **Адрес сервера** <http://try.axxonsoft.com:10000/firserver/>
- 2. **ID сервера 1**.

Также для подключения к демо-Серверу ПК Face-*Интеллект* можно отсканировать QR-код, представленный на рисунке ниже (подробнее см. [Сканирование](#page-12-0) [QR-](#page-12-0)[кода и](#page-12-0) [NFC-](#page-12-0)[метки в мобильном Клиенте](#page-12-0) [Axxon Face](#page-12-0) [на](#page-12-0) [Android\)](#page-12-0).

 $\lt 4$ 

Подключение к Серверу ПК Face-*Интеллект* осуществляется в разделе **Подключение** следующим образом:

1. В поле **Адрес сервера** (**1**) ввести адрес Сервера ПК Face-*Интеллект*.

Настройки

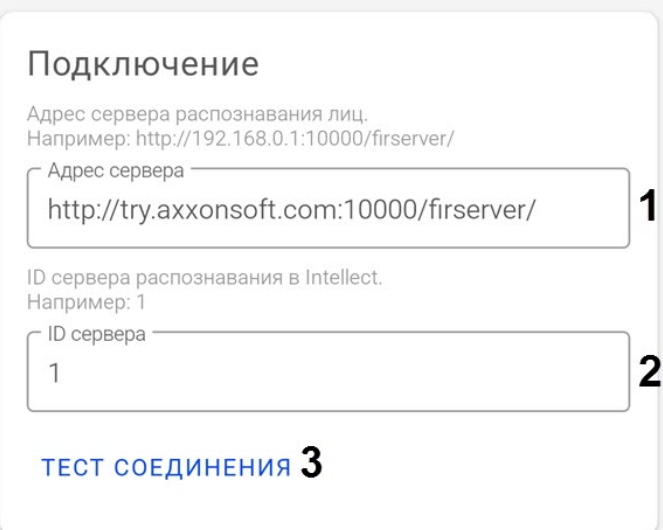

- 2. В поле **ID сервера** (**2**) ввести идентификатор объекта **Сервер распознавания лиц** на Сервере ПК Face-*Интеллект*.
- 3. Для проверки доступности Сервера нажать кнопку **Тест соединения** (**3**). Если подключение выполнено успешно, то рядом с данной кнопкой отобразится сообщение **Доступен**.

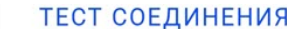

доступен

4. Для того, чтобы поделиться конфигурацией подключения к указанному Серверу необходимо нажать кнопку

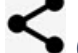

- (**4**). В результате отобразится:
- QR-код (**1**), содержащий URL-ссылку на данную конфигурацию подключения.
- Кнопка **Поделиться ссылкой** (**2**), с помощью которой можно непосредственно поделиться URLссылкой на данную конфигурацию подключения.

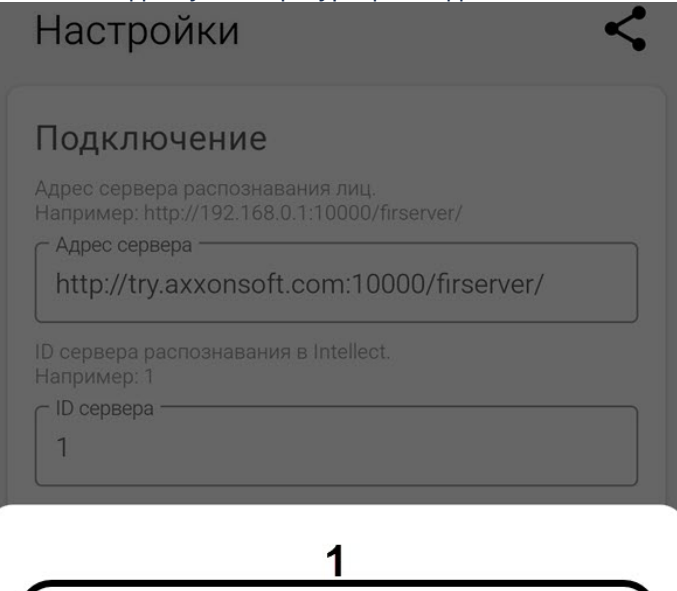

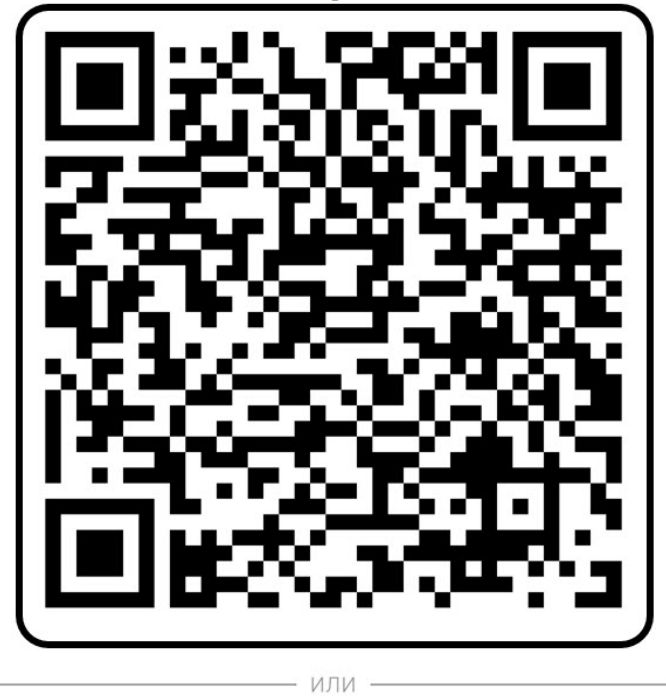

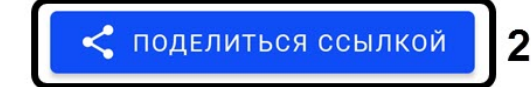

### <span id="page-5-0"></span>2.3 Настройка функций в мобильном Клиенте Axxon Face на Android

Настройка функций осуществляется в разделе **Функции** с помощью соответствующих переключателей.

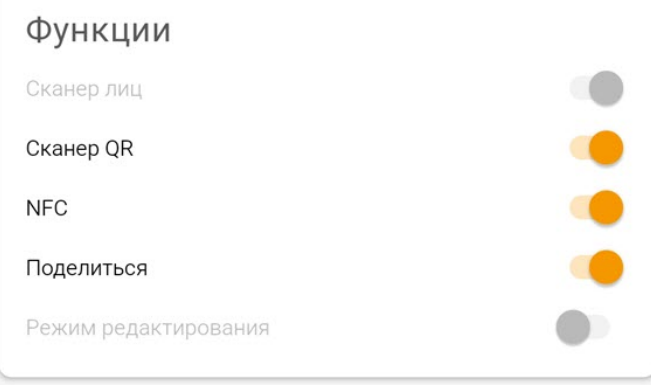

- 1. **Сканер лиц** данная функция активна всегда.
- 2. **Сканер QR** данная функция позволяет распознавать QR-коды на вкладке **Сканер**.
- 3. **NFC** данная функция позволяет распознавать NFC-метки на вкладке **Сканер**.
- 4. **Поделиться** данная функция позволяет делиться карточкой пользователя и/или конфигурацией подключения к Серверу ПК Face-*Интеллект*.
- 5. **Режим редактирования** данная функция недоступна.

### <span id="page-5-1"></span>2.4 Управление памятью в мобильном Клиенте Axxon Face на Android

Управление памятью осуществляется в разделе **Управление памятью** следующим образом: Управление памятью

#### **ОЧИСТИТЬ КЭШ (148,1 КВ)**

#### очистить историю (9) 2

1. Нажать кнопку **Очистить кэш** (**1**), если необходимо удалить из памяти мобильного устройства все изображения пользователей, когда либо просмотренных в базе лиц.

#### **Примечание**

В скобках отображается размер кэша, который может быть очищен.

2. Нажать кнопку **Очистить историю** (**2**), если необходимо очистить историю просмотров базы лиц.

#### **Примечание**

В скобках отображается количество просмотров.

### <span id="page-5-2"></span>2.5 О мобильном Клиенте Axxon Face на Android

#### Просмотр информации о мобильном Клиенте Axxon Face осуществляется в разделе **О программе**.

### О программе

1.0.0.33

Дата сборки 2020.05.22 13:23

# <span id="page-6-0"></span>3 Работа с базой лиц в мобильном Клиенте Axxon Face на Android

### <span id="page-6-1"></span>3.1 Отображение пользователей в мобильном Клиенте Axxon Face на Android

Отображение пользователей в базе лиц ПК Face-*Интеллект* осуществляется на вкладке **База лиц**.

По умолчанию в области (**1**) отображаются все пользователи в базе лиц ПК Face-*Интеллект*, к которым есть доступ.

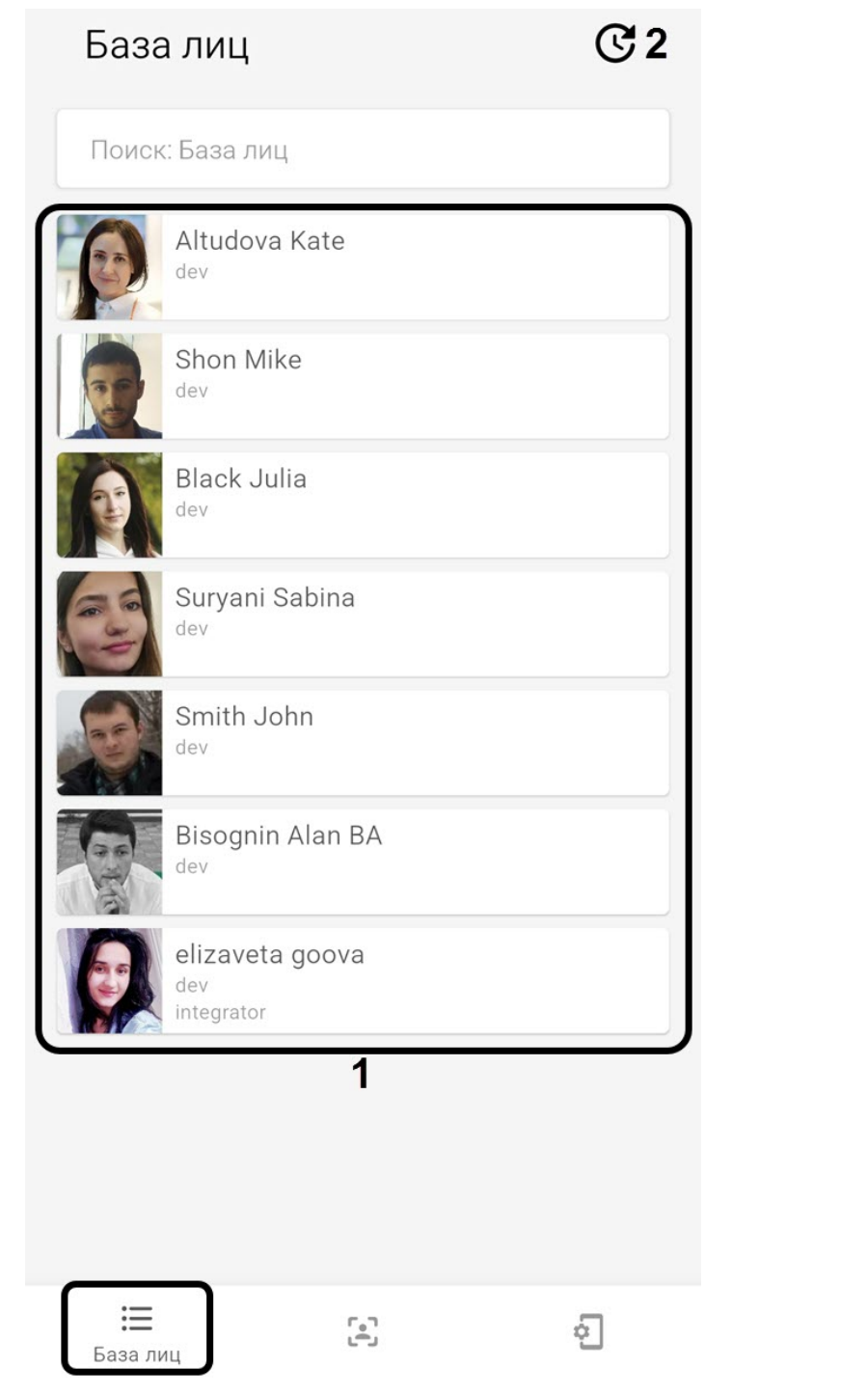

Для открытия истории недавно просмотренных пользователей необходимо нажать кнопку (**2**).

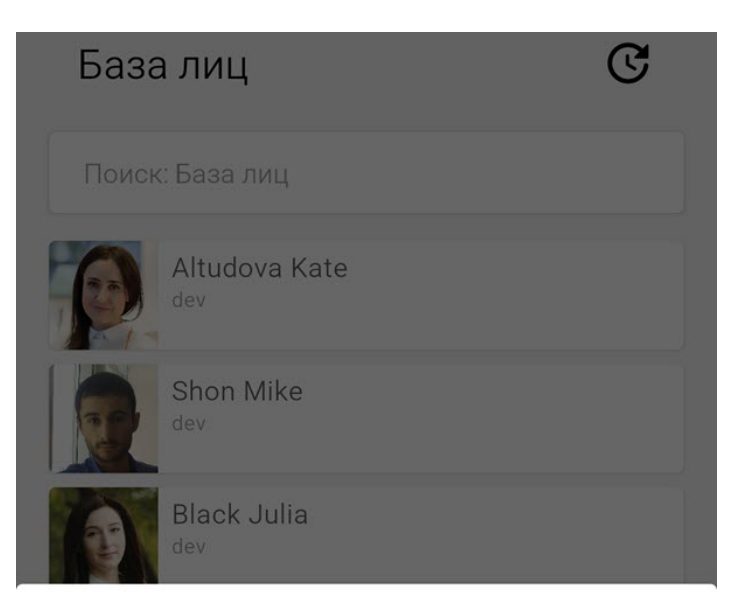

### История просмотра

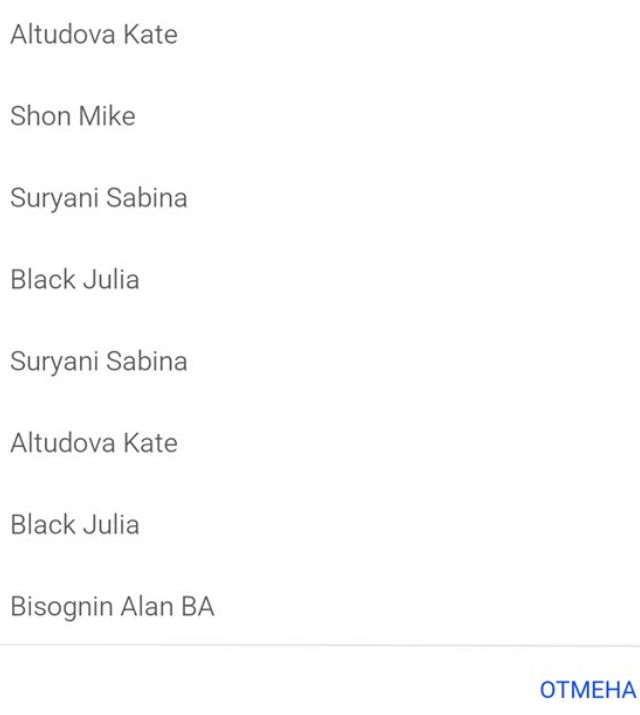

Историю просмотров можно очистить (см. [Управление памятью в мобильном Клиенте](#page-5-1) [Axxon Face](#page-5-1) [на](#page-5-1) [Android\)](#page-5-1).

Для поиска (фильтрации) пользователей необходимо в поле **Поиск: База лиц** ввести часть или полное ФИО/отдел/ **Примечание**<br>Историю просмотров можно очистить (см. Управление<br>Android).<br>Для поиска (фильтрации) пользователей необходимо в поле<br>комментарий необходимого пользователя.

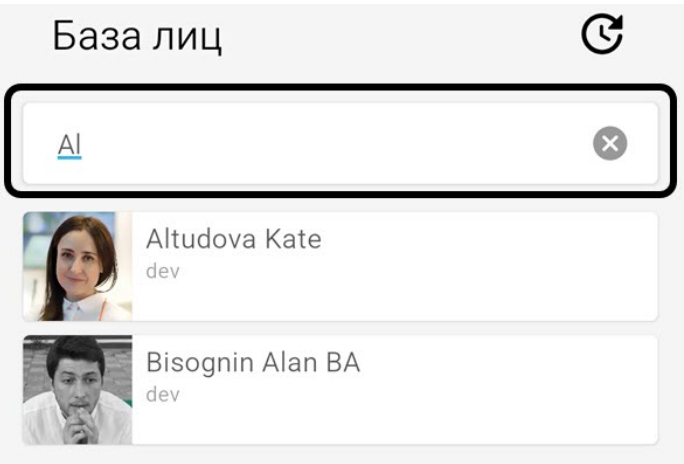

<span id="page-8-0"></span>3.2 Просмотр карточки пользователя в мобильном Клиенте Axxon Face на Android

Для просмотра карточки пользователя в базе лиц ПК Face-*Интеллект* необходимо выбрать соответствующего пользователя.

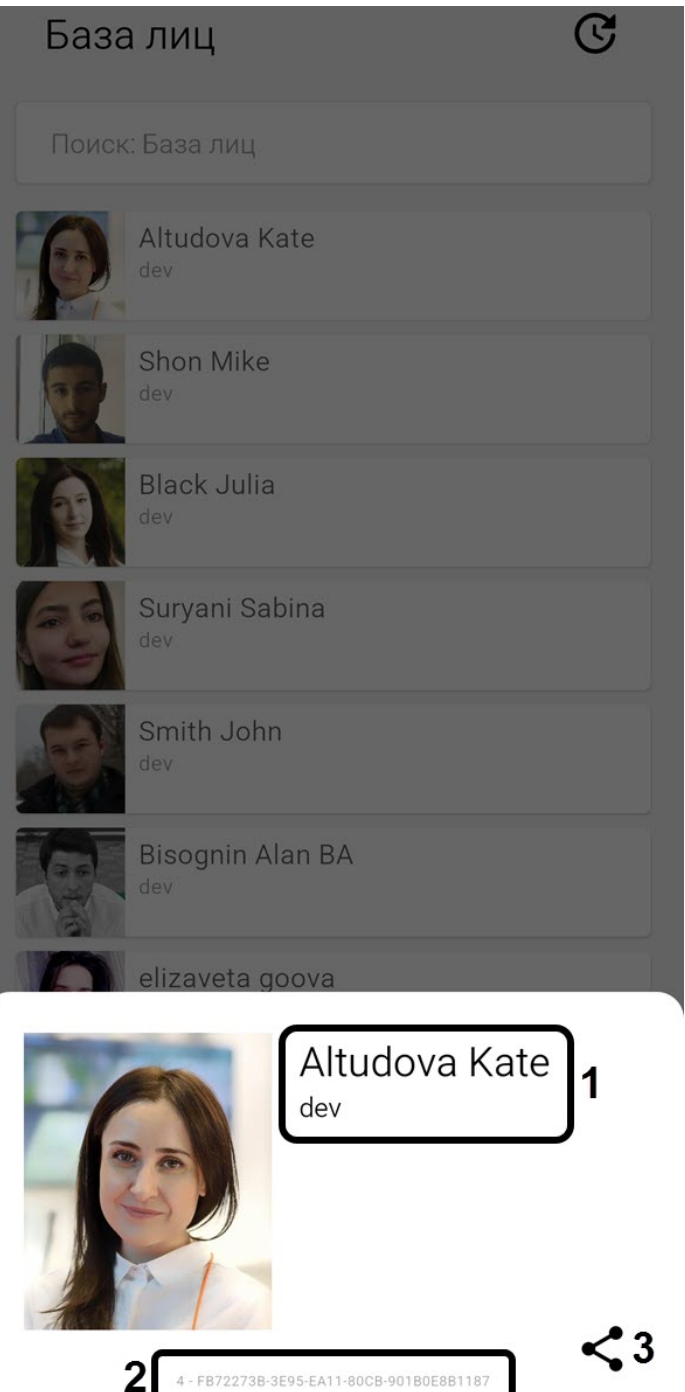

В появившемся окне отобразится следующая информация:

- 1. ФИО, отдел и комментарий пользователя (**1**).
- 2. Идентификатор пользователя в ПК *Интеллект* и идентификатор лица в базе лиц ПК Face-*Интеллект* (**2**).
- 3. Кнопка поделиться (**3**). При нажатии данной кнопки отобразится:
	- QR-код, содержащий URL-ссылку на карточку данного пользователя (**1**).

• Кнопка **Поделиться ссылкой** (**2**), с помощью которой можно непосредственно поделиться URLссылкой на данную карточку.

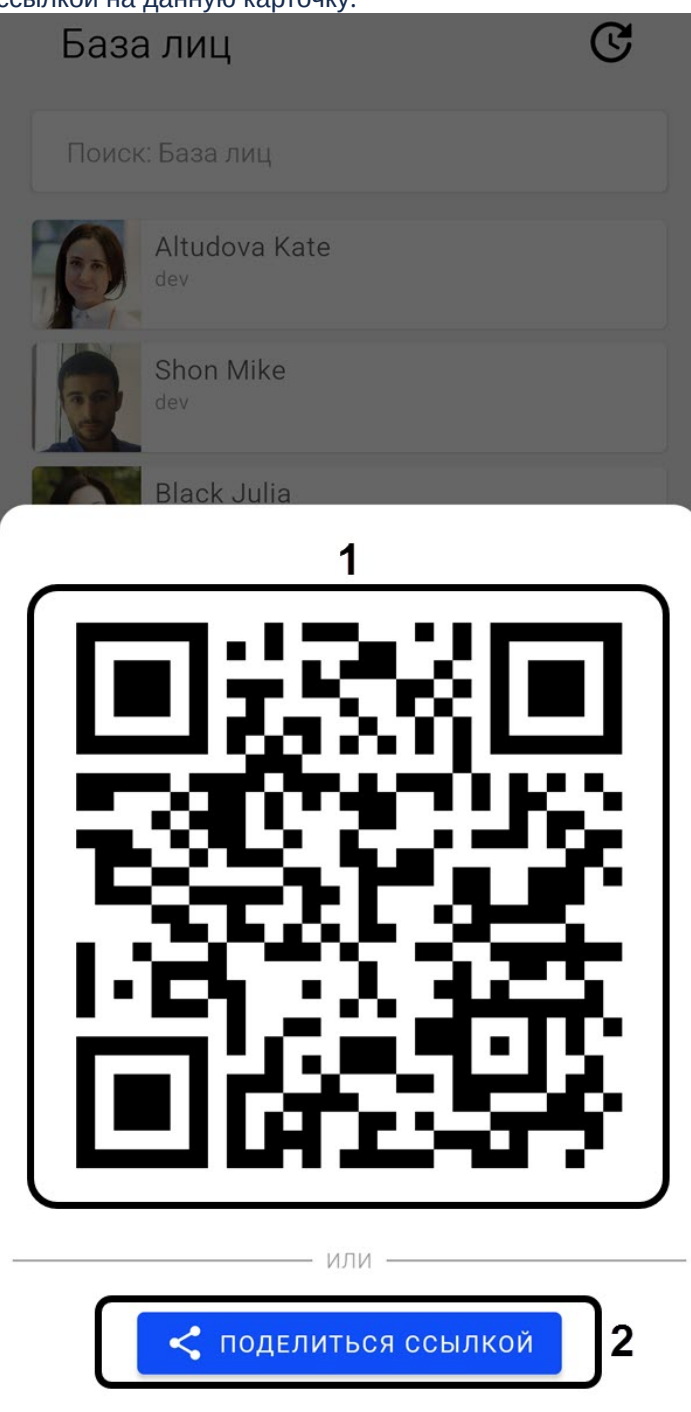

### <span id="page-11-0"></span>4 Работа со сканером в мобильном Клиенте Axxon Face на Android

### <span id="page-11-1"></span>4.1 Сканирование лица в мобильном Клиенте Axxon Face на Android

Сканирование лица осуществляется на вкладке **Сканер** следующим образом:

1. Навести камеру на лицо человека таким образом, чтобы оно полностью помещалось в белую рамку. Для

переключения изображения с основной камеры на фронтальную нажать кнопку

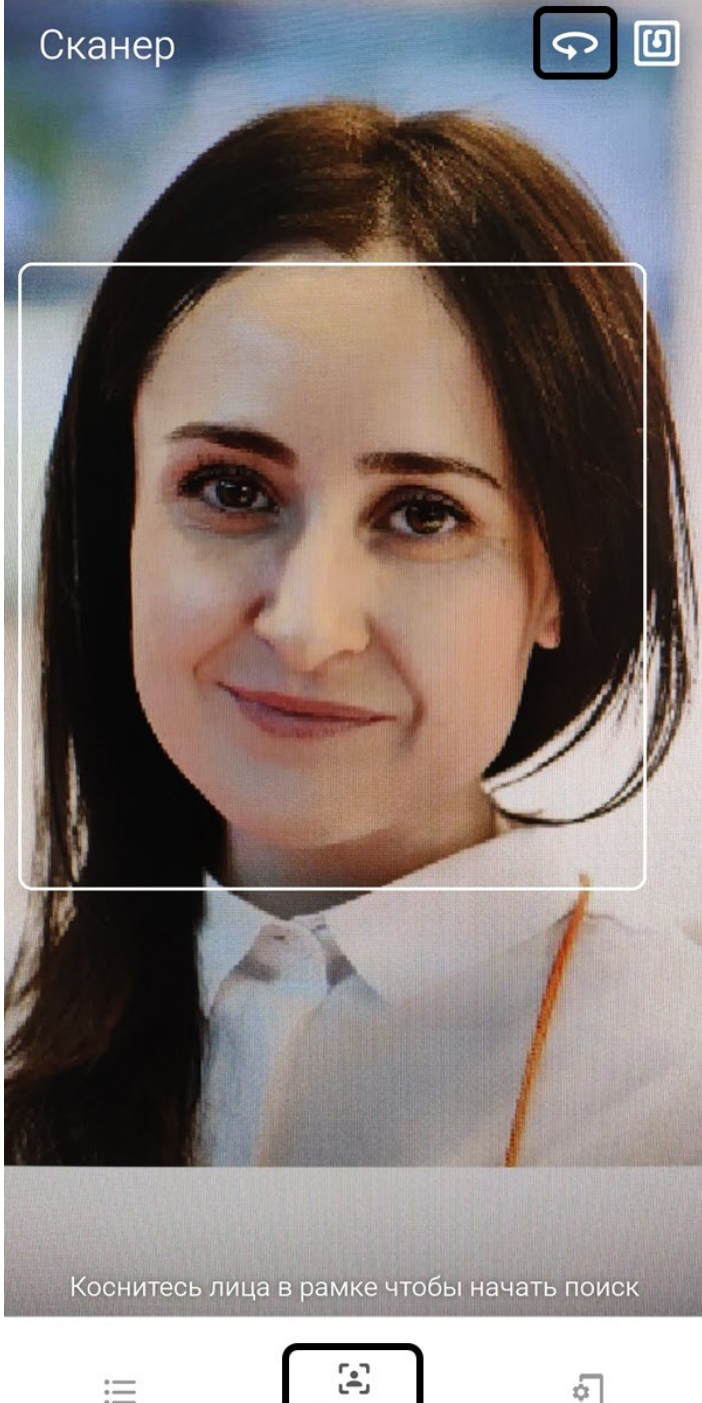

Сканер

2. Нажать на лицо в рамке, чтобы начать поиск данного лица в базе лиц Сервера ПК Face-*Интеллект*. В случае успешного поиска отобразится карточка соответствующего пользователя (см. [Просмотр карточки](#page-8-0) [пользователя в мобильном Клиенте](#page-8-0) [Axxon Face](#page-8-0) [на](#page-8-0) [Android](#page-8-0)). Иначе будет отображено сообщение **ЛИЦО НЕ РАСПОЗНАЛОСЬ**.

<span id="page-12-0"></span>4.2 Сканирование QR-кода и NFC-метки в мобильном Клиенте Axxon Face на Android

Сканирование QR-кода и NFC-метки осуществляется на вкладке **Сканер** следующим образом:

1. Для сканирования QR-кода необходимо навести камеру на изображение QR-кода.

• В случае, если QR-код содержит URL-ссылку на карточку пользователя, то отобразится соответствующая карточка пользователя (см. [Просмотр карточки пользователя в мобильном Клиенте](#page-8-0) [Axxon Face](#page-8-0) [на](#page-8-0) [Android](#page-8-0)).

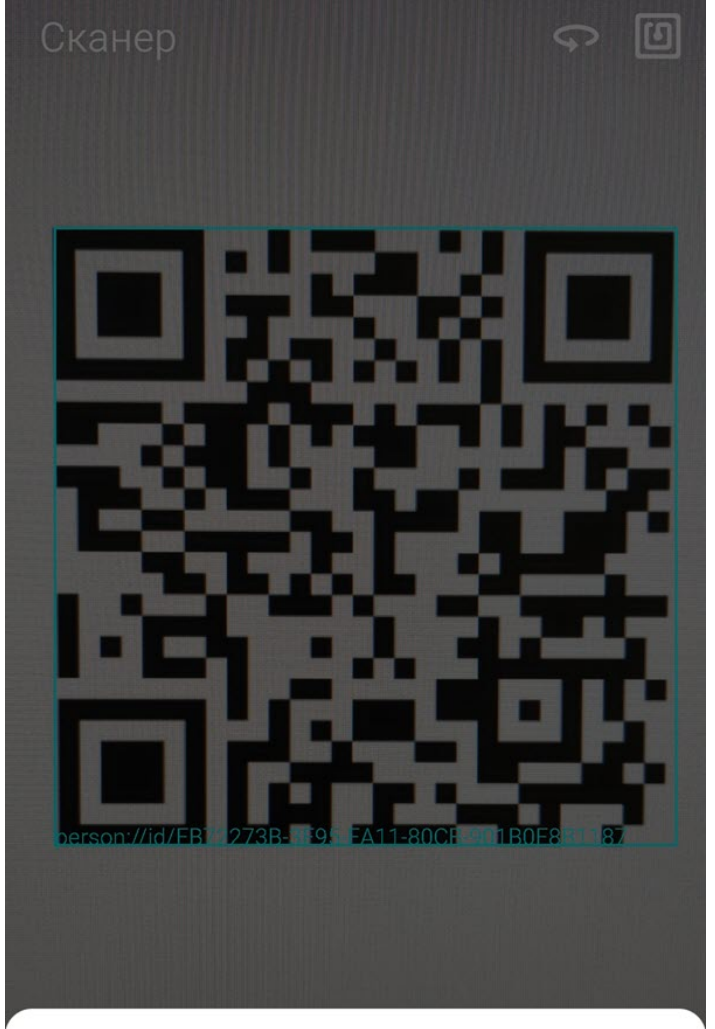

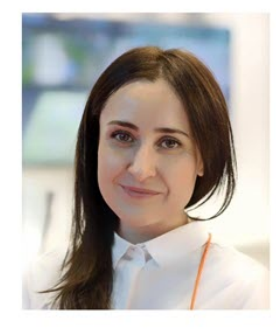

Altudova Kate dev

4-FB72273B-3E95-EA11-80CB-901B0E8B1187

• В случае, если QR-код содержит URL-ссылку на конфигурацию подключения к Серверу ПК Face-*Интеллект*, то отобразится окно с соответствующими настройками подключения, где для их применения необходимо нажать кнопку **Применить** (также см. [Подключение к Серверу ПК](#page-3-2) [Face-](#page-3-2)[Интеллект в мобильном Клиенте](#page-3-2) [Axxon Face](#page-3-2) [на](#page-3-2) [Android](#page-3-2)).

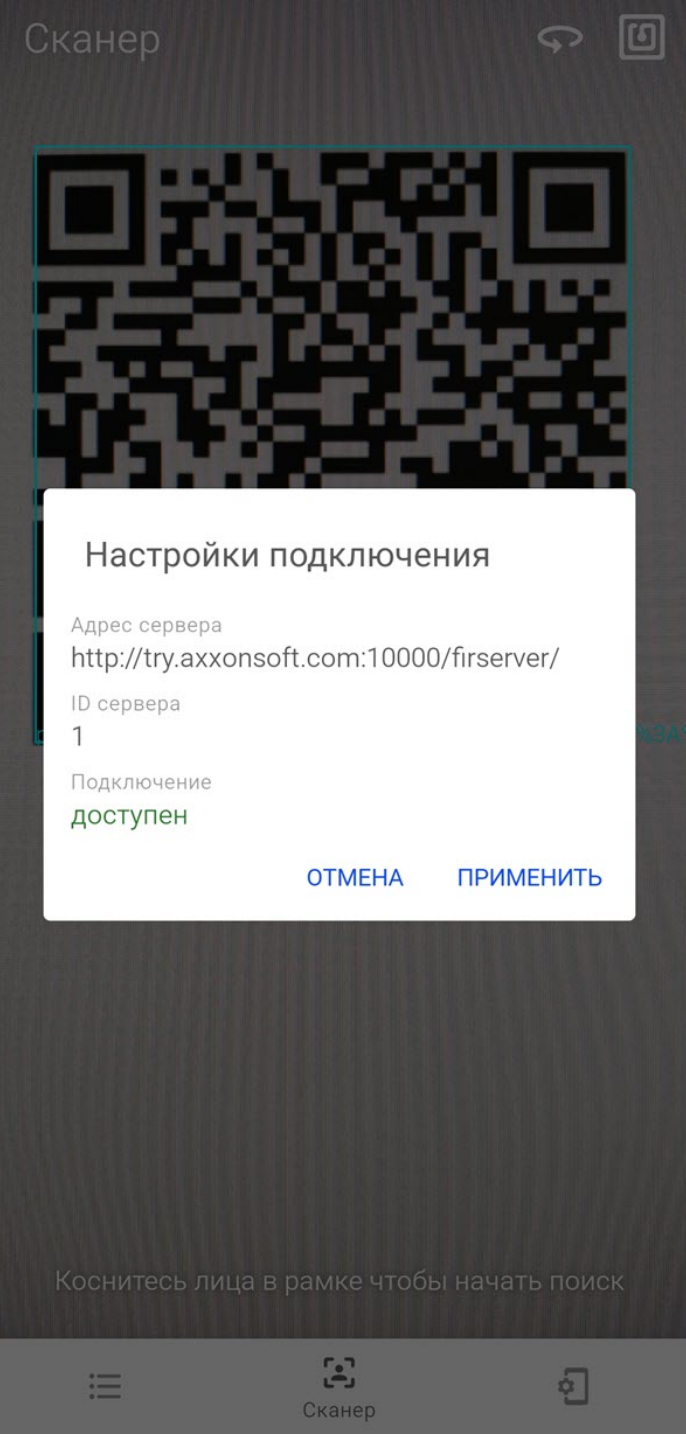

2. Для сканирования NFC-метки необходимо нажать кнопку **[200]**, затем приложить NFC-метку к мобильному устройству. NFC-метка может содержать как URL-ссылку на карточку пользователя, так и URL-ссылку на конфигурацию подключения к Серверу ПК Face-*Интеллект*.

**TS** 

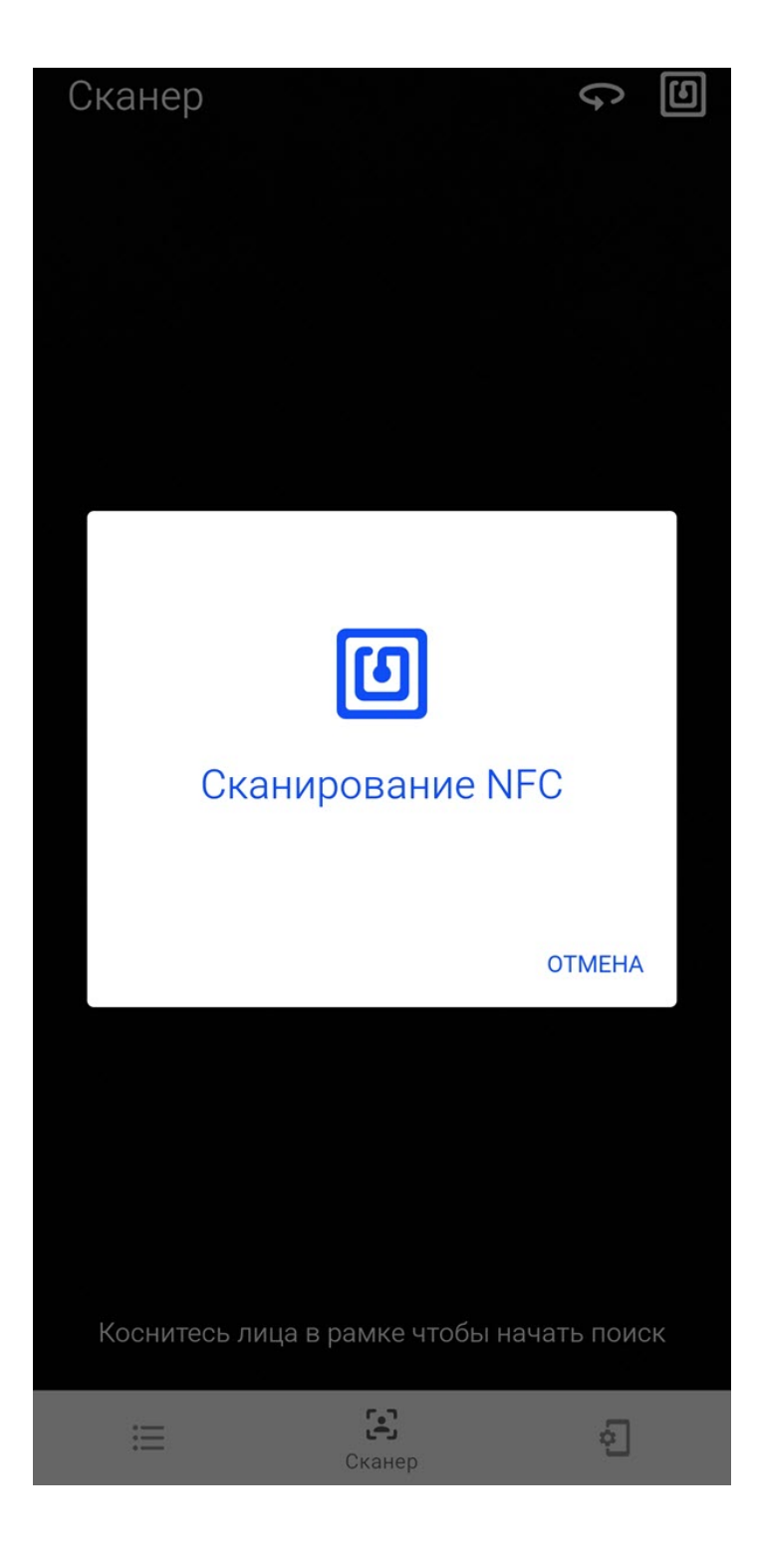